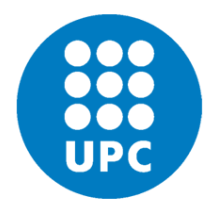

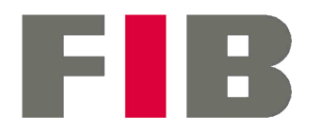

Facultat d'Informàtica de Barcelona

# Manual de connexió a Gitlab REPO

Versió 1.1

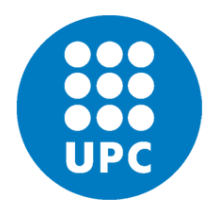

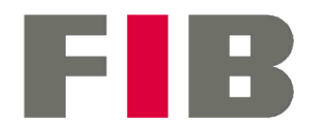

Facultat d'Informàtica de Barcelona

## **index**

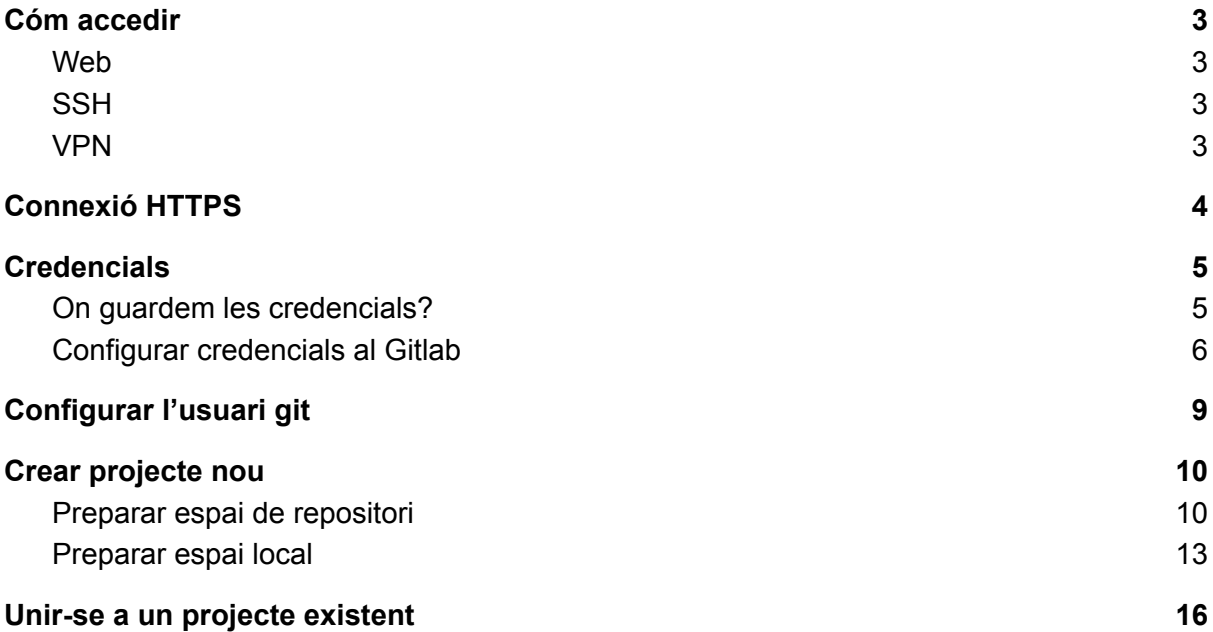

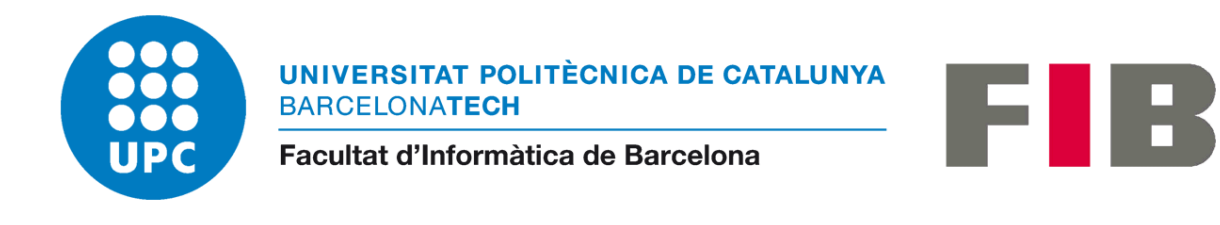

### <span id="page-2-0"></span>Cóm accedir

En primer lloc s'ha de tenir en compte des d'on podem connectar-nos al Gitlab REPO. Les úniques vies habilitades son des de tot internet via Web (HTTPS), i via SSH des de les xarxes de laboratoris i TICs de la FIB, i també des de fora d'aquestes xarxes mitjançant la VPN.

#### <span id="page-2-1"></span>Web

Via Web l'accés es realitza mitjançant l'adreça <https://repo.fib.upc.edu> on es pot fer login i gestionar l'usuari. A més, si es configura el repositori via web tenim la seguretat que cada vegada que volem fer alguna operació com *push* o *pull* ens demanarà l'usuari i contrasenya. Quan estem en equips que no son propis o que son compartits és l'opció més segura.

#### <span id="page-2-2"></span>**SSH**

La connexió SSH només és possible des de un entorn segur com es la VPN de la UPC. Això implica que hem de connectar prèviament per VPN per poder accedir a la connexió SSH al servidor de Gitlab Repo. L'avantatge de connectar via SSH al servidor es que podem fer operacions com *push* o *pull* no necessitem introduir usuari i contrasenya cada cop, només tenir registrats els codis de claus als fitxers corresponents al lloc on han de ser.

#### <span id="page-2-3"></span>VPN

Al moment de fer aquest manual el mètode de connexió VPN de Fortinet mitjançant el client Forticlient. Per més informació sobre cóm connectar per VPN adreceu-vos a la informació que trobareu al següent enllaç. https://serveistic.upc.edu/ca/upclink

Una de les proves definitives per comprovar que la VPN està activa i funcionant es mirar d'accedir al servei d'Aula Virtual. https://aulavirtual.fib.upc.edu/ Si podem connectar correctament a la web vol dir que la VPN funciona correctament.

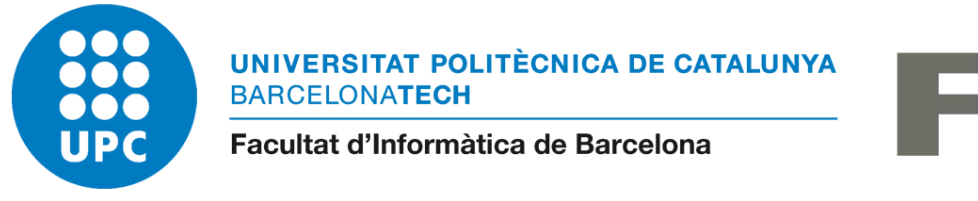

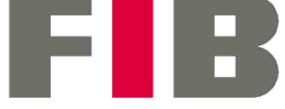

## <span id="page-3-0"></span>Connexió HTTPS

Per connectar via HTTPS (web) només hem de seguir les passes següents anant directament a l'apartat "*Configurar l'usuari Git*" obviant la secció de "*Credencials*"; i en l'apartat de "*Preparar l'espai local*" hem de canviar l'adreça git@repo.fib.upc.edu… per l'adreça HTTPS de la figura 10. La resta de ásses son les mateixes tant per HTTPS com per SSH.

A l'apartat de "Unir-se a un projecte existent" també hem de tenir en compte que l'adreça de connexió tampoc serà git@repo.fib.upc.edu… si no l'adreça HTTPS de la figura 10.

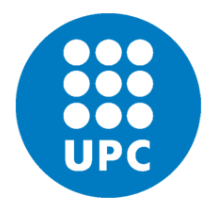

Facultat d'Informàtica de Barcelona

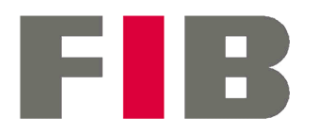

### <span id="page-4-0"></span>**Credencials**

Per poder accedir a Gitlab REPO per SSH cal tindre mètodes d'encriptació de clau pública-privada. Hi han moltes formes de generar aquestes claus. La més genèrica i independent del sistema operatiu es accedir a un servei de generador de claus via web. Algunes de les webs on es poden generar aquestes claus poden ser aquestes: <https://8gwifi.org/sshfunctions.jsp>

<https://travistidwell.com/jsencrypt/demo/>

Les claus generades tenen un aspecte semblant a això:

- Clau privada: -----BEGIN RSA PRIVATE KEY----- MIICWgIBA…
- Clau pública: -----BEGIN PUBLIC KEY----- MIGeMA0G…

La llargada de la clau privada es notòriament més llarga que la clau pública. A més, la clau privada sol acabar amb "-----END RSA PRIVATE KEY-----" i la pública no és obligatori que indiqui res.

Hi han diversos tipus de claus permeses però es recomanable fer servir la més extesa que es la RSA-2048.

S'ha de tenir en compte que les claus generades via web no es poden considerar 100% segures, però si es tracta d'un ús poc rellevant i a més passat per VPN podem estar força tranquils de fer-la servir.

També hem de tenir en compte que si generem la credencial amb contrasenya l'haurem d'introduir cada cop que vulguem connectar amb Gitlab. Posar contrasenya és opcional.

#### <span id="page-4-1"></span>On guardem les credencials?

El lloc on guardem les credencials és molt rellevant ja que el client de git te unes rutes per defecte que hem de mirar de respectar, així com el nom dels fitxers.

Per defecte, la ruta on han de estar els fitxers de credencials es  $\sim$ /.ssh/. On el símbol  $\sim$  te significats diferents en Windows i Linux. Per a Linux fa referència a la carpeta personal de l'usuari, és a dir, *lhome/<nom-usuari>/*; això implica que els fitxers han d'estar a la ruta /home/<nom-usuari>/.ssh/. Per a Windows, el client de git "Git CMD" o "Git Bash" interpreta el símbol ~ com la unitat arrel on s'estan executant les comandes. Això vol dir que si executem les comandes dins de "Git CMD" a la ruta

Z:\users\<nom-usuari>\documents\git-project\ les claus han de deixar-se a la ruta Z:\.ssh\. Per "Git Bash" seria /z/.ssh/.

Pel que fa als noms del fitxers, hem de tenir la clau privada com san/id rsa i la clau pública com sablidarsa.pub (aquesta última només per guardar la relació entre les dos).

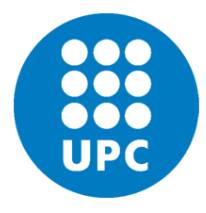

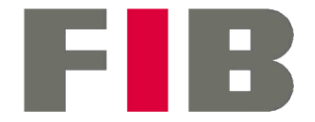

Facultat d'Informàtica de Barcelona

Pel que fa referència als sistemes operatius d'Apple podem considerar la mateixa estructura que Linux.

És possible que la ruta per a Windows sigui diferent en funció de les variables d'entorn %HOMEDRIVE% i %HOMEPATH%. S'han de ferificar aquestes variables d'entorn per si alteren la referència del símbol  $\sim$ .

### <span id="page-5-0"></span>Configurar credencials al Gitlab

Un cop tenim les claus generades i guardades al nostre equip passarem a introduir la clau pública al nostre perfil de Gitlab REPO.

Accedim a <https://repo.fib.upc.edu/> amb el nostre usuari i contrasenya de la UPC. Anem a la secció del nostre usuari que trobarem a dalt i a la dreta de la pàgina i entrem a la secció 'Editar perfil'.

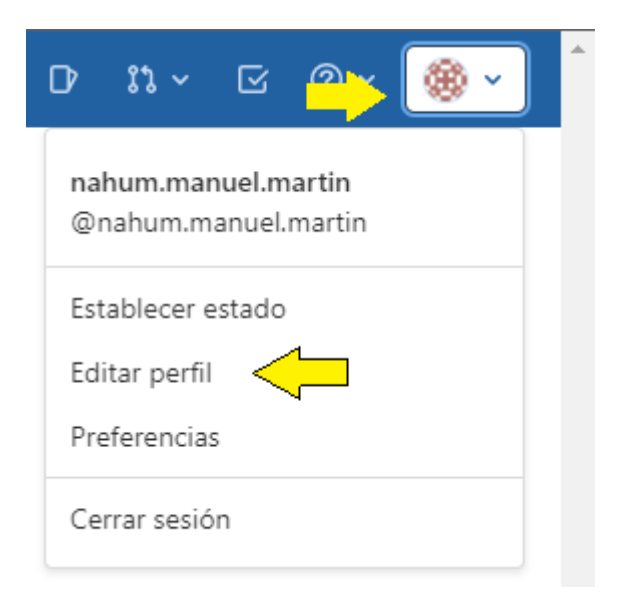

*Fig. 1 - Accés a perfil i opcions del perfil.*

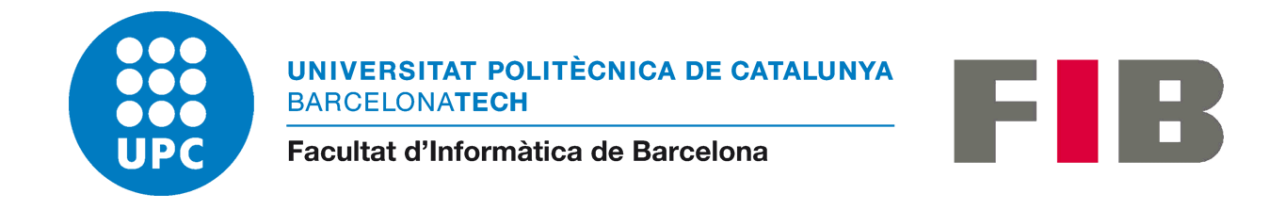

Un cop a la secció del nostre peril anirem a la secció de 'Claus SSH' que trobarem al menú de l'esquerra.

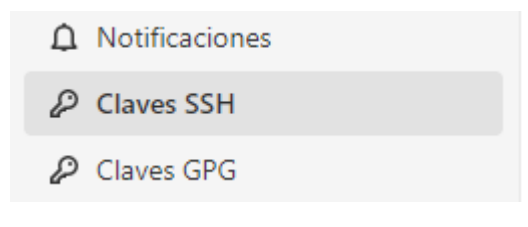

*Fig. 2 - Accés a la secció de claus SSH del perfil.*

Dintre d'aquesta secció introduirem la clau pública amb un títol per identificar-la. Podem fer servir diferents claus per a diferents llocs de treball.

Clave

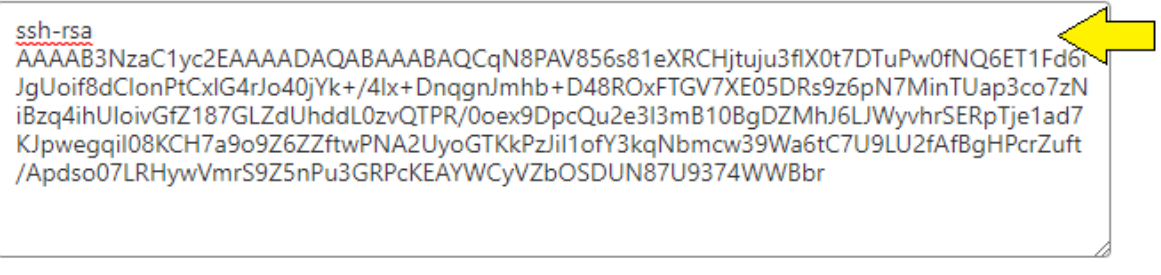

Begins with 'ssh-rsa', 'ssh-dss', 'ecdsa-sha2-nistp256', 'ecdsa-sha2-nistp384', 'ecdsa-sha2-nistp521', 'ssh-ed25519', 'sk-ecdsa-sha2-nistp256@openssh.com', o 'sk-ssh-ed25519@openssh.com'.

**Title** 

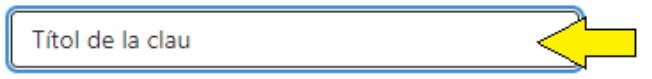

Key titles are publicly visible.

#### Fecha de vencimiento

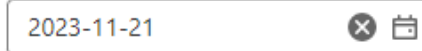

Optional but recommended. If set, key becomes invalid on the specified date.

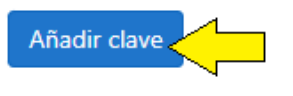

*Fig. 3 - Inserció de clau SSH.*

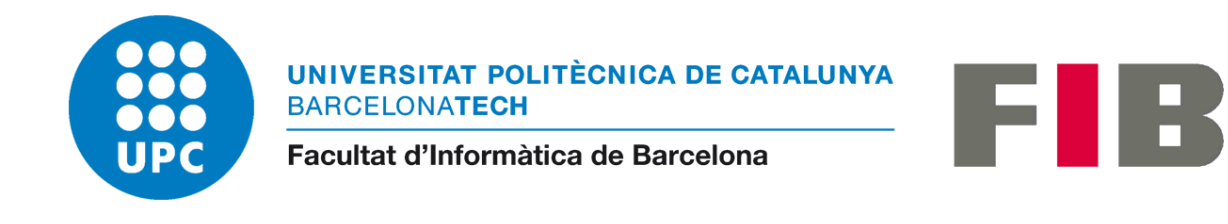

Un cop afegida ens mostrarà la informació rellevant i la podrem tornar a veure a la mateixa secció a la part inferior.

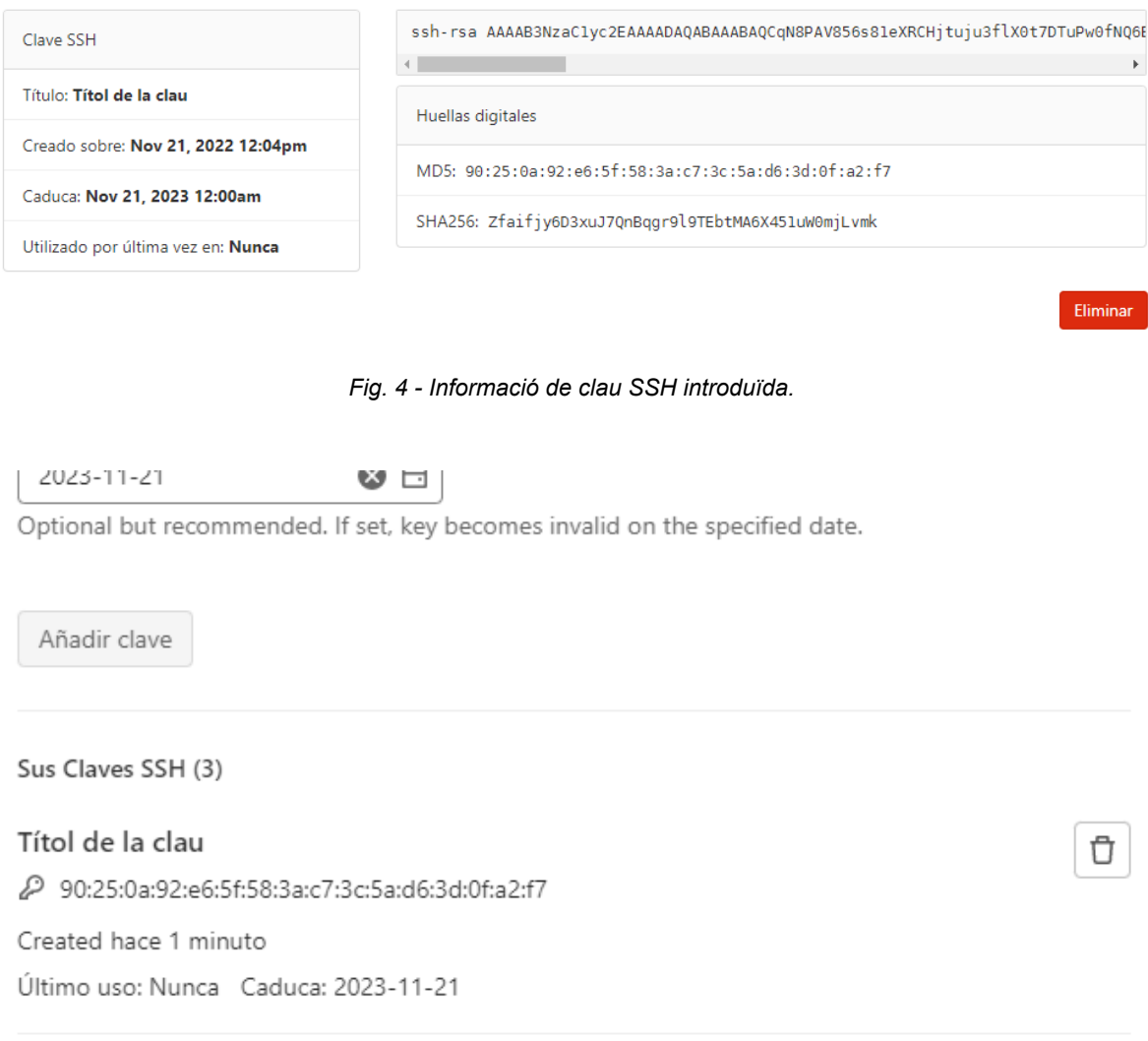

*Fig. 5 - Llistat de claus actives al perfil.*

Ara que tenim les claus al Gitlab ja podem configurar el nostre projecte o importar un projecte ja creat al nostre equip.

Hem de tenir en compte que cada clau pública només serveix per un usuari, és a dir, no es poden compartir claus SSH entre usuaris. Això es deu a que cada clau identifica un usuari amb els seus permisos, i per tant no es poden identificar dos usuaris amb la mateixa clau.

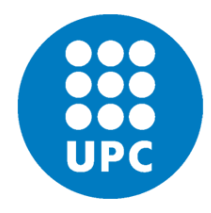

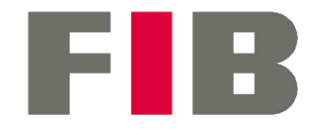

Facultat d'Informàtica de Barcelona

### <span id="page-8-0"></span>Configurar l'usuari git

Si hem de fer servir connexions Https al Gitlab és important configurar nom d'usuari i correu electrònic al client git local de la següent manera:

git config --global user.name "username" git config --global user.email "nom.cognom@estudiantat.fib.upc.edu"

No és necessari configurar nom d'usuari i correu electrònic per fer servir claus SSH però no està de més deixar-ho configurat per si en algun moment el servei per SSH es talla.

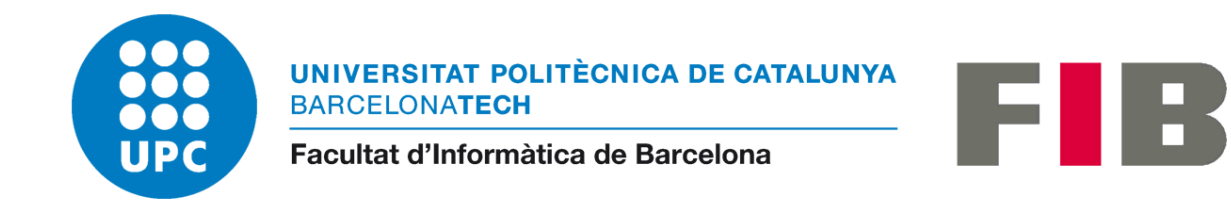

### <span id="page-9-0"></span>Crear projecte nou

Per crear un projecte nou el primer que hem de fer es preparar l'espai del repositori i l'espai local on tindrem el projecte.

#### <span id="page-9-1"></span>Preparar espai de repositori

Quan creem un nou projecte hem d'assegurar-nos de les dades més importants. El nom del projecte o repositori, la seguretat i els membres que hi treballaran. Les dos últimes es poden fer a posteriori però el nom del repositori és clau. Si l'hem de canviar s'ha de crear un repositori nou.

Per crear un nou repositori entrarem al Gitlab Repo via web i seleccionarem la opció de "Nou projecte".

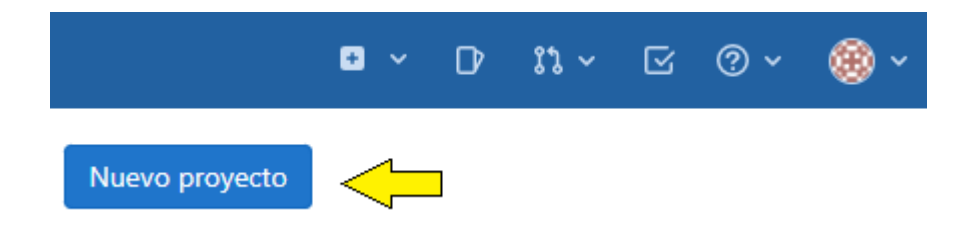

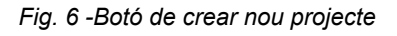

Es possible que si no tenim cap altre projecte al nostre perfil ens envii directament al següent pas. En aquest següent pas hem de seleccionar "Crear un nou projecte en blanc".

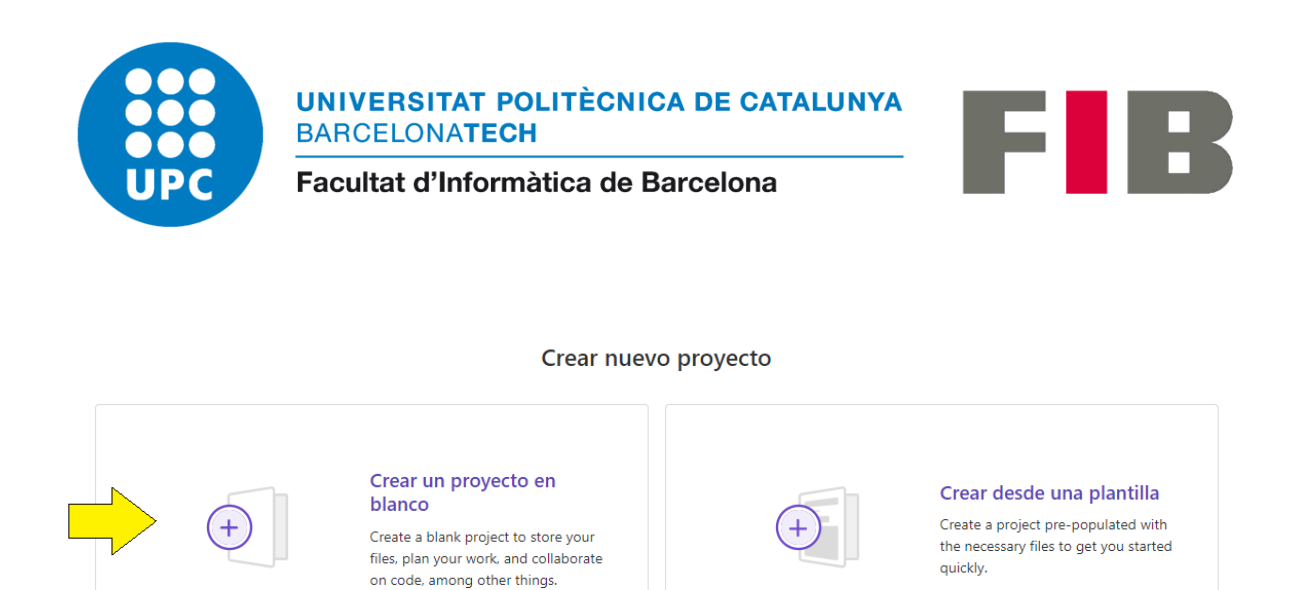

*Fig. 7 - Secció de crear nou projecte en blanc.*

Importar proyecto Migrate your data from an external source like GitHub, Bitbucket, or another instance of GitLab.

Ara ens apareixerà l'apartat de creació del projecte on hem d'omplir el "Nom del projecte", "Slug del projecte" si el volem canviar, seleccionar el tipus de visibilitat del projecte i decidir si volem que es creï automàticament el fitxer README. Un cop omplert piquem a "Crear projecte".

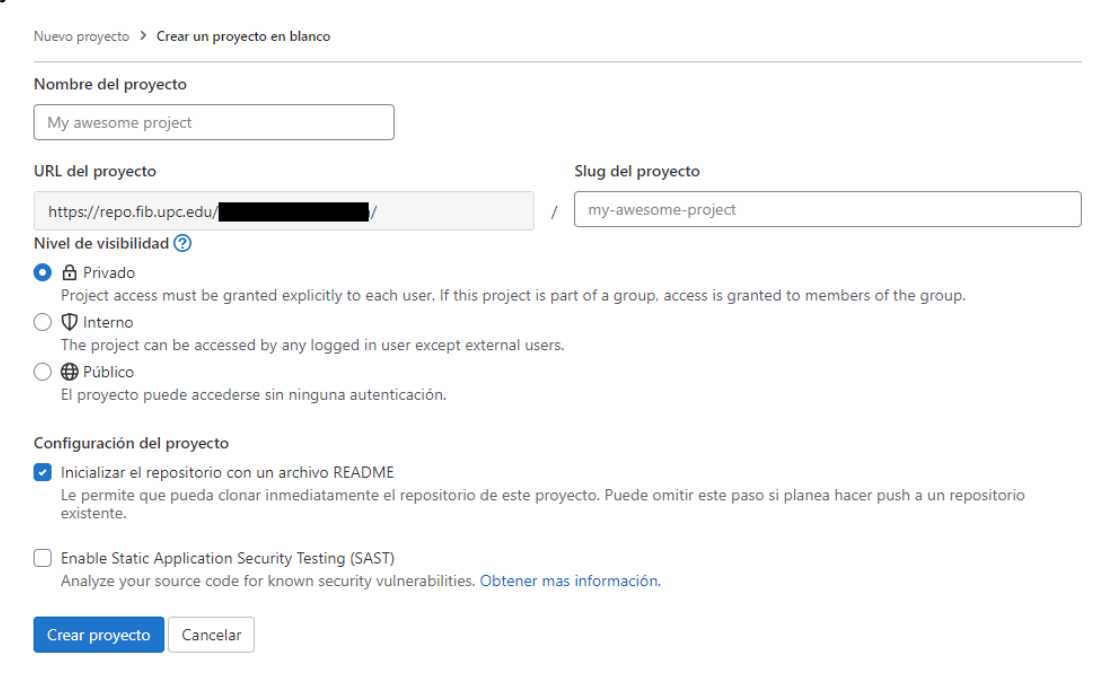

*Fig. 8 - Secció de creació de projecte.*

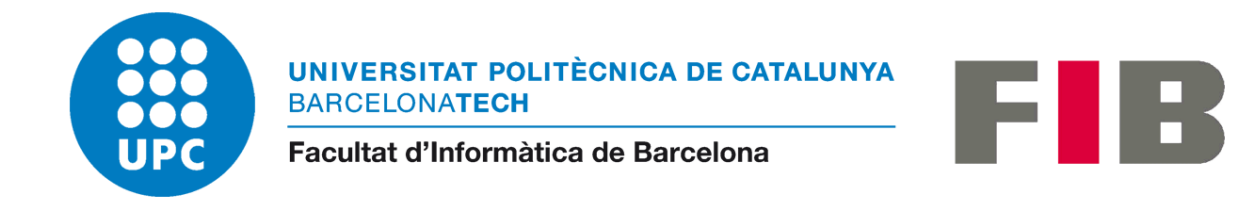

Un cop creat tenim la informació del projecte que acabem de crear. En aquesta pantalla necessitem l'adreça del projecte per poder connectar per SSH, per això farem clic a l'opció de "Clonar".

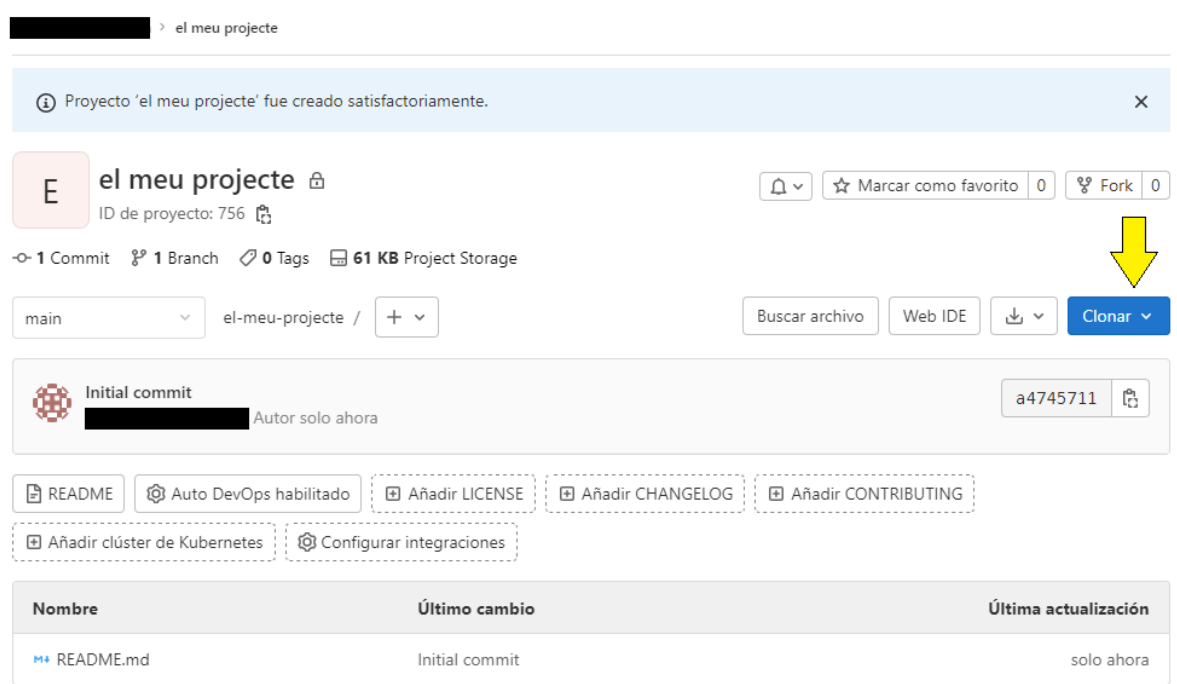

*Fig. 9 - Vista del projecte i botó de clonar.*

Aquí ens apareixen les dos opcions de connexió, SSH i HTTPS. Aquí hem de copiar l'adreça per SSH. Si fem clic al botó del costat ens ho copia al portapapers per poder enganxar-ho a un altre lloc.

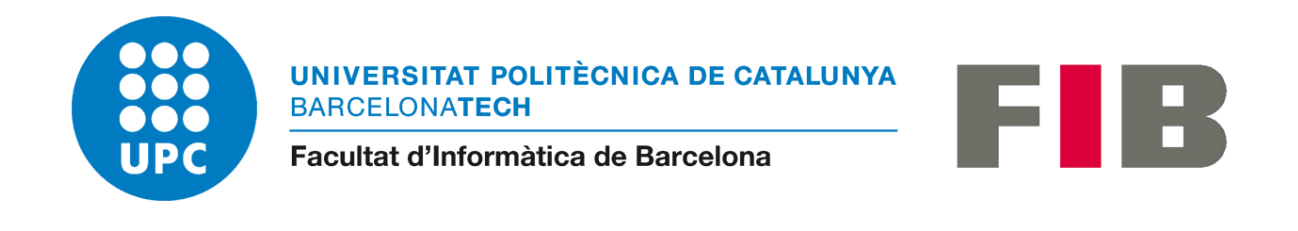

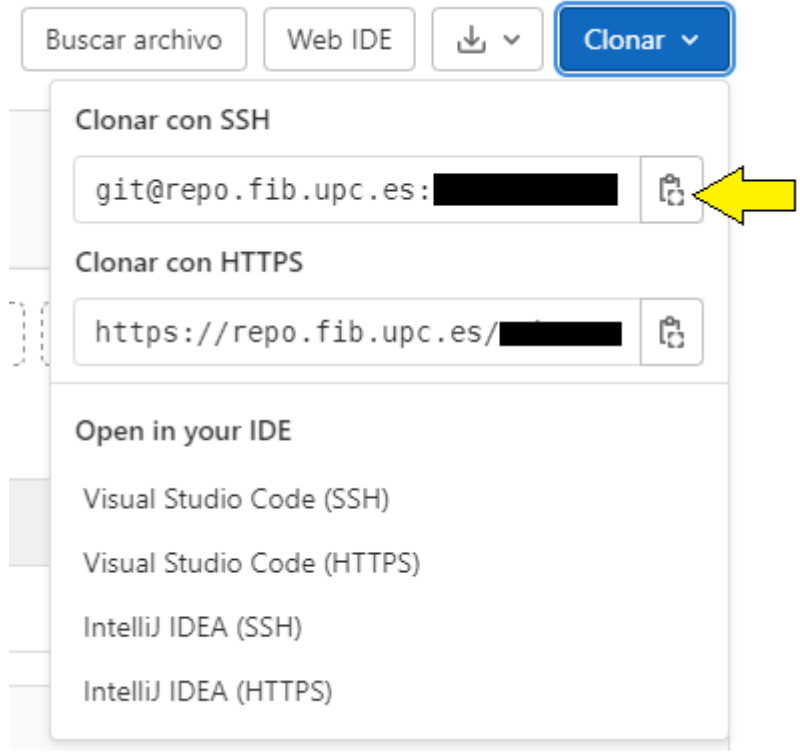

*Fig. 10 - Adreces de connexió SSH i HTTPS.*

### <span id="page-12-0"></span>Preparar espai local

Ara hem de passar a la creació de l'espai local, si és amb Linux podem fer-ho directament per terminal però per Windows hem de fer servir el client "Git CMD" o "Git Bash".

En primer lloc hem de crear la carpeta del projecte, es recomanable que es digui com el nom que es va posar al "Slug del projecte".

mkdir el-meu-projecte

Entrem a la carpeta.

cd el-meu-projecte

I generem el fitxer de configuració de git per aquest nou projecte.

git init

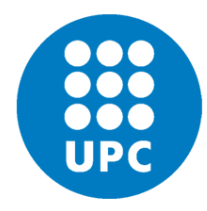

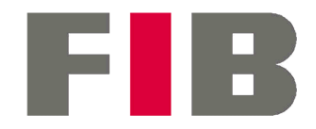

Facultat d'Informàtica de Barcelona

Mirarem de crear un nou fitxer per a fer el primer commit, aquest fitxer nou el podem dir README, LICENSE o qualsevol altre que necessitem.

touch LICENSE

Afegirem el nou fitxer al pròxim commit.

git add LICENSE

Prepararem el primer commit del projecte.

git commit -m 'primer commit'

Afegirem l'adreça del projecte que hem copiat de la web com hem explicat a la secció anterior.

git remote add origin git@repo.fib.upc.edu:<nom.usuari o grup>/el-meu-projecte.git

Per finalitzar i verificar l'accés via SSH farem la primera pujada (push)

git push -u origin master

Hem de tenir en compte que ara estem creant una nova branca (branch) que es dirà 'master', i ara tindrem la branca 'main' i 'master'. En qualsevol moment que tinguem una versió funcional la podem fusionar dintre de l'accés web al repositori fent sol·licituds de fusió (merge) cap al 'main'.

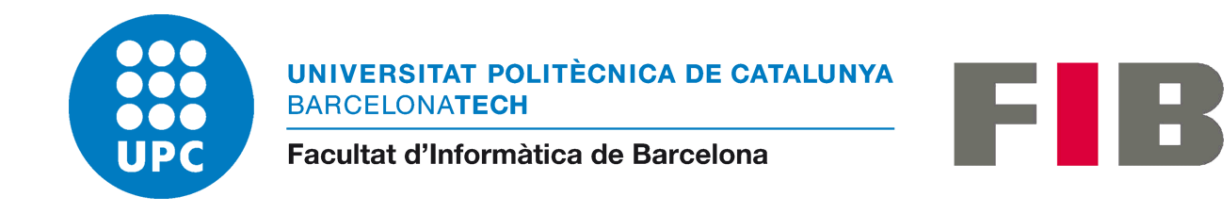

Podem veure els resultats de algunes d'aquestes comandes a la següent imatge:

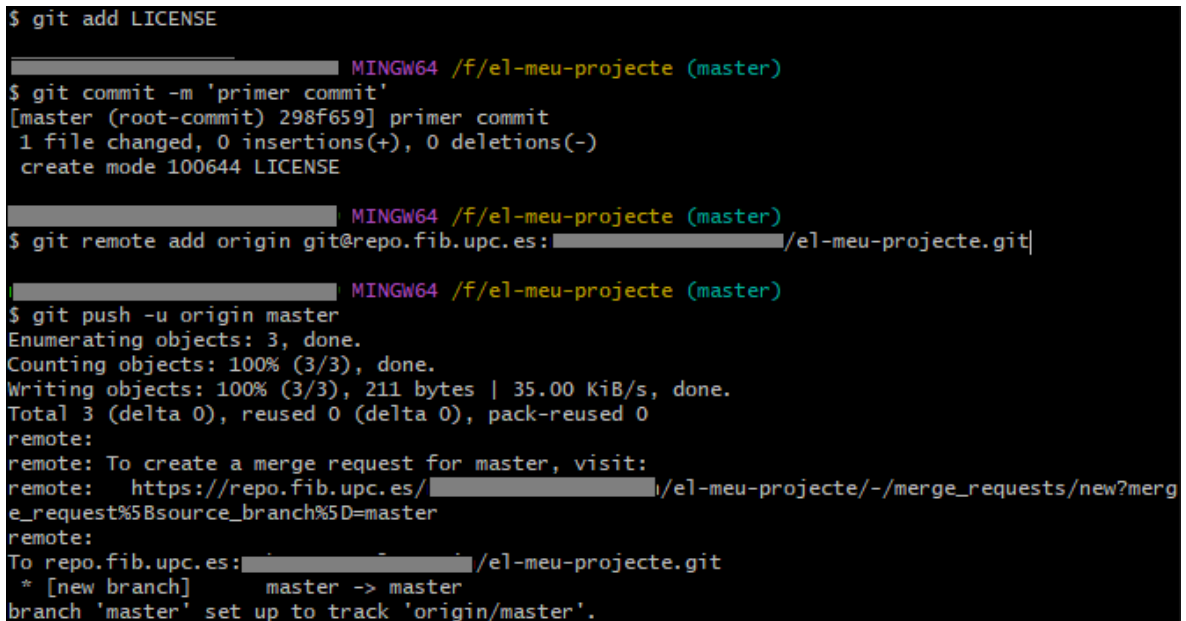

*Fig. 11 - Mostra de resultats de creació de projecte.*

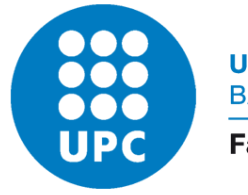

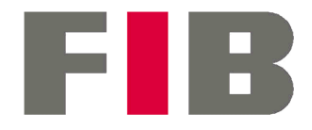

#### Facultat d'Informàtica de Barcelona

### <span id="page-15-0"></span>Unir-se a un projecte existent

Per unir-se a un projecte és molt més senzill que el pas de creació. Només hem d'anar allà on volem crear el directori que tindrà el nostre projecte i executar la comanda:

git clone git@repo.fib.upc.edu:<nom.usuari o grup>/el-meu-projecte.git

A partir d'aquí ja tindrem tota la configuració i dades del projecte a la carpeta que ens crearà. Per defecte ens entra a la branca 'main'. Podem canviar de branca amb la instrucció 'git checkout <branca>'.

Podem veure un exemple de tot això a la següent imatge:

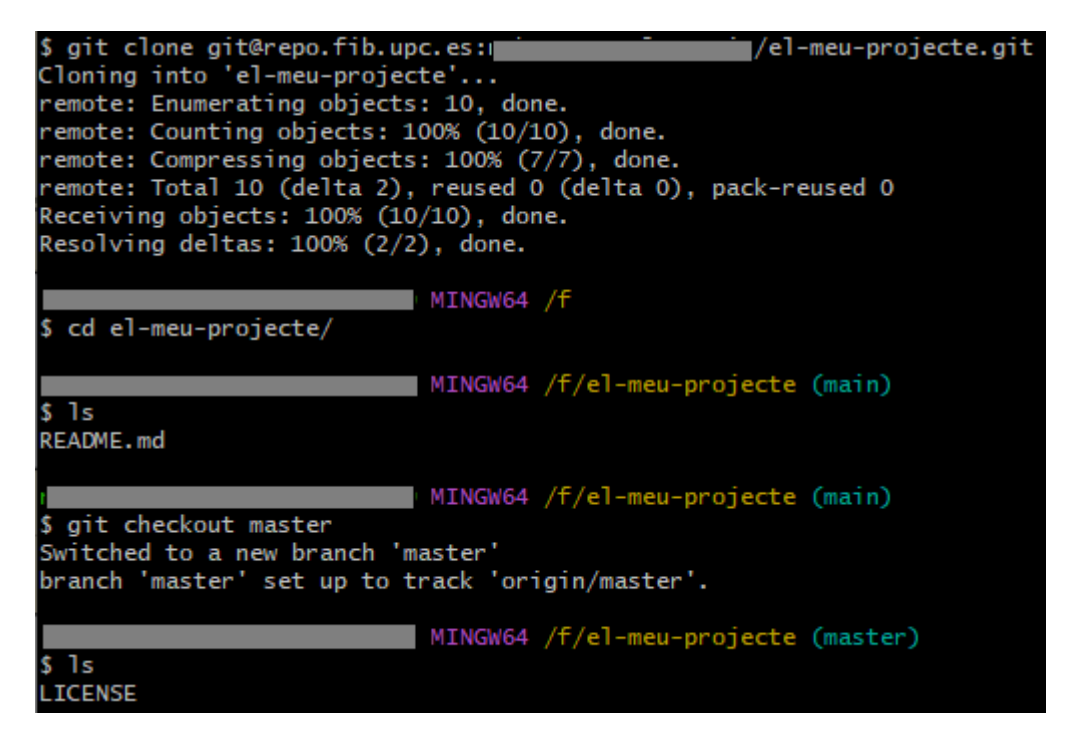

*Fig. 12 - Mostra d'unió a un projecte existent.*